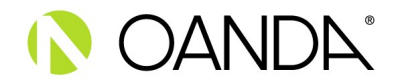

## MT4 and 3rd PARTY SOFTWARE AGREEMENT

The Terms of Business will apply to any orders or trades conducted using the MT4 and/or 3rd party software. Orders will be executed in accordance with the Order Execution Policy. Further, order execution and related functionality may be different depending on the platform and/or software used.

OANDA makes no warranty or representation, either express or implied, with respect to platforms and services which are provided by third parties separate from OANDA Corporation and its affiliated companies ("OANDA") through OANDA's API, ("Third Party Software"), including their quality, performance, merchantability, fitness for a particular purpose or that they are error free.

You acknowledge that there are important differences when using Third Party Software to access your fxTrade account.

You assume full responsibility and risk of loss you may suffer as a result of using, or accessing, Third Party Software. In no event will OANDA be liable to you or any third party for any claims; losses; costs or expenses (including attorneys' fees); or direct, indirect, special, incidental, punitive or consequential damages arising out of the use of or inability to use Third Party Software, even if advised of the possibility of such damages.

Furthermore, you are advised to download a free MT4 plug-in, FX Blue, to ensure more detailed price transparency. This will allow you to view available prices by market depth, ie: prices for larger notional size Orders. Clients without FX Blue will only be able to see the top tier of liquidity and the price seen may differ from the price at which instructions are executed, depending upon the notional size requested.

Oanda will always execute Market Orders at the best available price for the notional size requested.

How to download FX Blue:

## https://pages.oanda.com/rs/686-YQF-621/images/OANDA\_MT4\_Premium\_Pack201910.zip

- To install the component which will allow you to view the depth of market liquidity available, locate the Expert Advisors section of the 'Navigator' on the left-hand side of your MT4 platform.
- Drag and drop the 'Mini-Terminal' into your chart area.
- In the spread field you will see small arrows; click on these and you will then be able to view the liquidity available for a given Order size, ie: prices for larger notional size Orders.